# 日銀業第4 号

## 平成29年1月23日

#### 日 銀 ネ ッ ト 利 用 先 日銀ネット利用金融機関等 御中

#### 日 本 銀 行

「日本銀行金融ネットワークシステム利用細則 (共通事務)」の一部改正に関する件

日本銀行では、今般、新日銀ネット全面稼動開始後における日銀ネットの利 用状況について確認を行いました。その結果、利用頻度が低い一部の業務処理 において、入力エラーが生じる割合が高いことが判明しました。このため、当 該業務処理の入力手順等をより理解しやすい内容に改めるとともに、規程整備 を図る観点から、標記規程の一部を別紙のとおり改正し、本日から実施するこ ととしましたので、通知します。

また、本件改正に伴い事務に変更が生じることはありませんので、申し添え ます。

なお、日銀ネットの利用状況の確認結果については、平成28年10月から 11月にかけて実施した、日銀ネット利用先向け説明会(「日銀ネット運行管理 事務連絡会」)資料の第3部にて紹介しています。本資料は、日本銀行ホームペ ージ(業務上の事務連絡)の日銀ネット関連のコーナーに掲載しておりますの で、申し添えます。

#### 以 上

「日本銀行金融ネットワークシステム利用細則(共通事務)」中一部改正

- 第2編Ⅲ. 1. (2) ロ. を横線のとおり改める。
- ロ.権限者1鑑方式

権限者1鑑方式の場合には、送信権限者が自らデータを入力すると、検証 ファイルに登録されることなく送信されます。なお、送信する際は権限者カ ードを利用します。

○ 第3編の業務処理区分「パラメータ照会 パラメータ照会 金融機関等・ 店舗情報」(コード061101)の概 要を横線のとおり改める。

概 要

自店が属する金融機関等の金融機関等名およびBICコード、または当該金 融機関等における各店舗の店舗名およびBICコードに関する情報の照会を行 います。

なお、他の金融機関等またはその店舗に関する情報の照会はできません。

○ 第3編の業務処理区分「パラメータ照会 パラメータ照会 金融機関等・ 店舗情報」(コード061101)の入力手順を横線のとおり改める。

### 入力手順

- (1)金融機関等に関する情報を照会する場合
	- $(1)$  $\odot$ 略(不変)
	- 3 | 金融機関等コードを入力します。| 自店が属する金融機関等の金融機関等コードを入力します (BICコ ードを入力することはできません。)。

(例)みずほ銀行(0001)……[1] 実行 ボタン

BICコードを入力することはできません。

自店が属する金融機関等のパラメータ照会を行う場合には、自店が ■する金融機関等の金融機関等コードを入力後 → 実行 ボタンを押し ます。自店が属さない他の金融機関等の金融機関等コードを入力する と、エラーとなります。

自店が属する金融機関等における各店舗のパラメータ照会を行う場 合には、③は入力せず、④へ進みます。③および④の両方を入力する と、エラーとなります。

④ │ 金融機関等店舗コードを入力します入力しないでください。

(例)みずほ銀行本店(0001100)……[1100] 実行 ボタ ン

BICコードを入力することはできません。

自店が属する金融機関等における各店舗のパラメータ照会を行う場 合には、当該店舗の金融機関等店舗コードを入力します。自店が属さ ない金融機関等における店舗の金融機関等店舗コードを入力すると、 エラーとなります。

自店が属する金融機関等のパラメータ照会を行う場合には、④は入 カせず、 実行 ボタンを押します。③および④の両方を入力すると、 エラーとなります。

(2)金融機関等店舗に関する情報を照会する場合

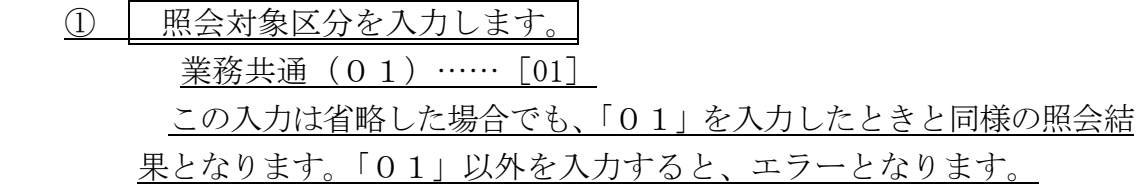

② | 照会対象日(当営業日または翌営業日に限ります。)を入力します。 年月日(和暦または西暦のいずれか一方)を入力します。 (例)平成28年4月1日(和暦)……[280401] 〃 (西暦)……[20160401] 当営業日または翌営業日以外の年月日を入力した場合には、エラー となります。

③ 入力しないでください。 ③および④の両方を入力すると、エラーとなります。 ④ 金融機関等店舗コードを入力します。

自店が属する金融機関等の金融機関等店舗コードを入力します(B ICコードを入力することはできません。)。

(例)みずほ銀行本店(0001100)……[1100] 実行 ボタ ン 他の金融機関等の金融機関等店舗コードを入力すると、エラーと

○ 第3編の業務処理区分「業務運営 当日処理終了 当日処理終了・取消(当 座勘定取引)」(コード071101)の入力手順を横線のとおり改める。

### 入力手順

① 略(不変)

- ② センターに登録した権限者パスワードを入力します。 センターに登録した権限者パスワード(半角英数字等8桁以上12桁以 内)<sup>(注)</sup> を入力し<del>、権限者カードをIDカードリーダ/ライタに差し込み、</del> 実行 ボタンを押します。この場合、入力した権限者パスワードは、「●● ●●●●●●」等と適宜の符号により表示されます。 (注)略(不変)
- ③ 権限者カードが装填されていることを確認します。 権限者カードがIDカードリーダ/ライタに装填されていることを確 認し、 実行 ボタンを押します。
- 第3編の業務処理区分「業務運営 当日処理終了 当日処理終了・取消(外 国為替円決済)」(コード071201)の入力手順を横線のとおり改める。

#### 入力手順

- ① 略(不変)
- ② | センターに登録した権限者パスワードを入力します。

なります。

センターに登録した権限者パスワード(半角英数字等8桁以上12桁以 内)<sup>(注)</sup> を入力し<del>、権限者カードをIDカードリーダ/ライタに差し込み、</del> 実行 ボタンを押します。この場合、入力した権限者パスワードは、「●● ●●●●●●」等と適宜の符号により表示されます。 (注)略(不変)

- ③ 権限者カードが装填されていることを確認します。 権限者カードがIDカードリーダ/ライタに装填されていることを確 認し、 実行 ボタンを押します。
- 第3編の業務処理区分「業務運営 当日処理終了 当日処理終了・取消(国 債振替決済)」(コード071301)の入力手順を横線のとおり改める。

入力手順

- 1 終了・取消区分コードを入力します。| 終了・取消区分コードを入力しま す。 (1) (2) 略(不変)
- ② センターに登録した権限者パスワードを入力します。 センターに登録した権限者パスワード(半角英数字等8桁以上12桁以 内)<sup>(注)</sup> を入力し<del>、権限者カードをIDカードリーダ/ライタに差し込み、</del> 実行 ボタンを押します。この場合、入力した権限者パスワードは、「●● ●●●●●●」等と適宜の符号により表示されます。 (注)略(不変)
- ③ 権限者カードが装填されていることを確認します。 権限者カードがIDカードリーダ/ライタに装填されていることを確 認し、 実行 ボタンを押します。
- 第5編中、第28号書式を横線のとおり改める。

日本銀行業務局長 殿

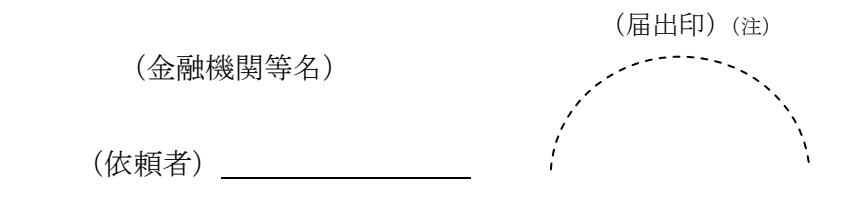

下記のとおり貴行端末装置を利用させて頂きたく依頼します。

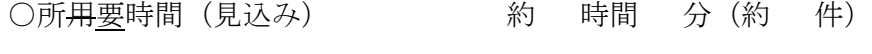

○入 力 者(来行者) 計 名

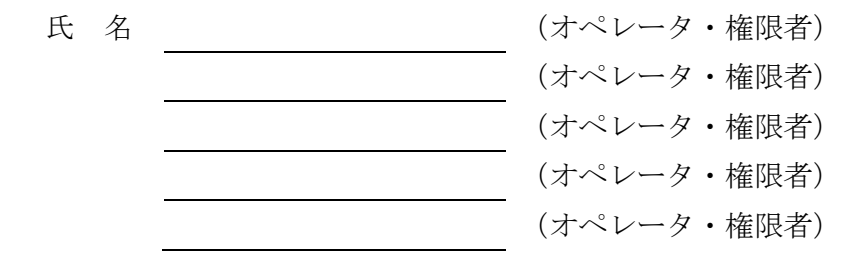

○利用事務(入力するものの項番を○で囲むこと。)

- 1.当座勘定(同時決済口)取引関係事務
- 2.外国為替円決済制度関係事務
- 3.国債資金同時受渡関係事務
- 34.現金受払関係事務(戸田分館)
- 45.振替社債等資金同時受渡関係事務
- 6.国債売買等関係事務
- 57.金利スワップ担保国債管理関係事務

**68. その他 ( )** 

備考

<sup>(</sup>注)代表者またはその者から日銀ネットに関する権限を付与された者の役職名を記載のうえ、記 名捺印または署名する。役職名、氏名および印鑑または署名は、印鑑届等により日本銀行に届 け出たものを使用すること。